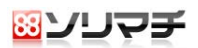

# 農業簿記8

### -平成23年度税制改正対応 追加マニュアル-

本サービスパックでは、平成 23 年度税制改正における減価償却制度の見直しと、消費税 の申告書の様式変更に対応いたしました。

本紙では、詳しい対応内容と、対応による変更について記載しています。

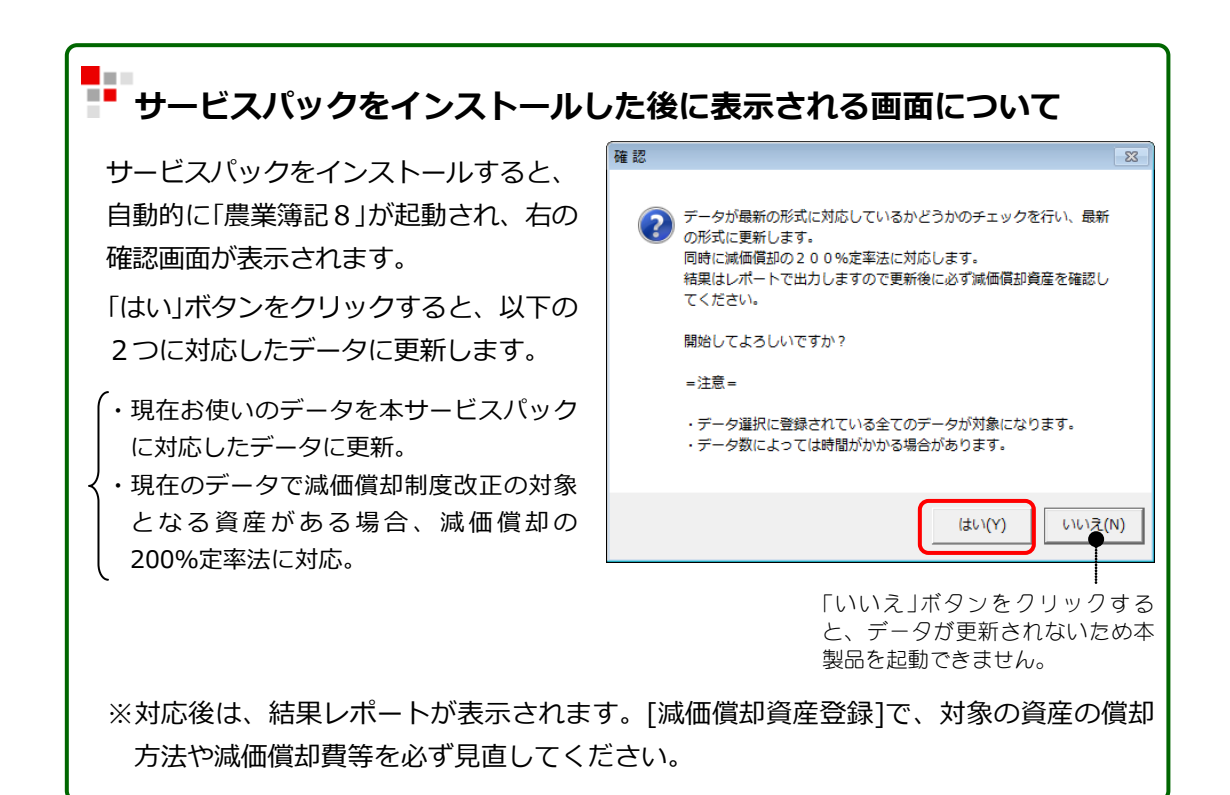

■ 注 意 :操作中の注意事項について説明しています。

■ポイント :知っておくと役に立つ情報を説明しています。

目次

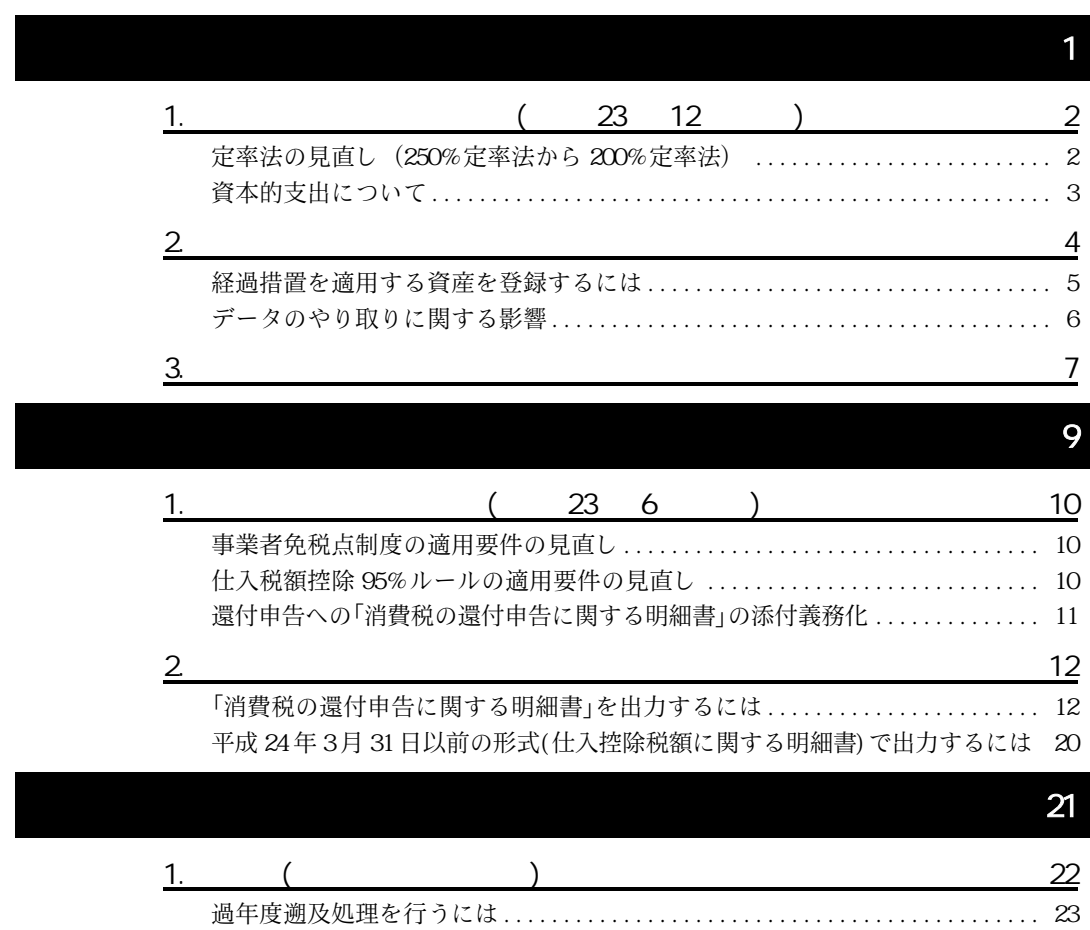

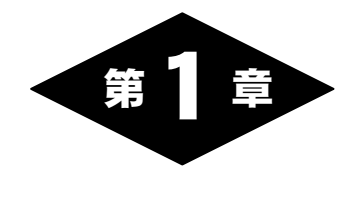

## 減価償却の変更点

## 1.減価償却制度の改正内容(平成 23 年 12 月改正)

平成 23 年 12 月の税制改正による減価償却制度(定率法)の見直しに対応しました。 なお、今回の税制改正では定額法の資産については変更ありません。

※改正内容について詳しくは、最寄りの税務署へお尋ねください。

#### ■定率法の見直し(250%定率法から 200%定率法)

「200 」が新設されました。

「200%定率法」は償却率が、定額法の償却率(耐用年数分の1)を 2 倍 (200%)した数となります。

24 4 1 200

平成 24 年 3 月 31 日以前に取得した資産は「250%定率法」として、現行の 定率法を適用します。

今後の定率法は

 $\textcircled{1}$ 

 $\textcircled{2250}$  ( )

 $\circledR$ 

の 3 種類が混在することになるため、減価償却資産の管理に注意する必 要があります。

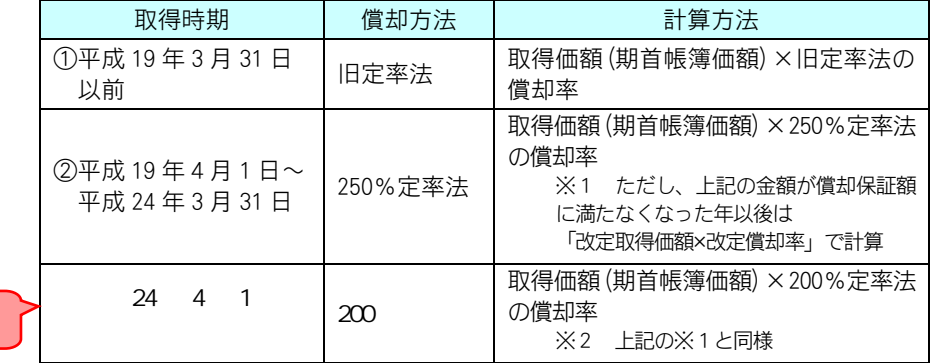

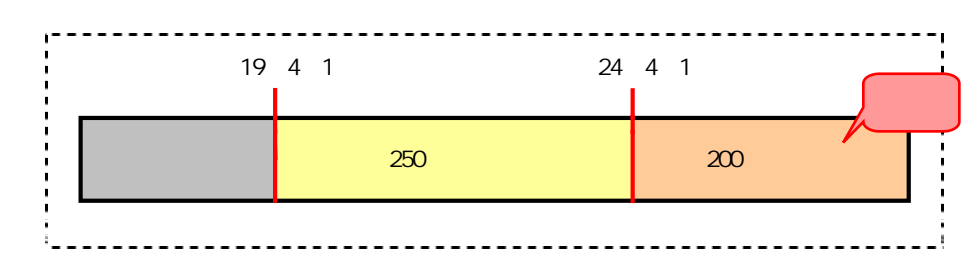

なお、原則は平成 24 年4月1日以降の新規取得分から 200%定率法が適 用となりますが、以下の経過措置が設けられています。

経過措置1 250%定率法を継続適用できる

平成 24 年 3 月 31 日以前に開始して平成 24 年 4 月 1 日以後に終了する事 業年度(3月末決算以外の法人、または個人事業)の会社で、その事業年度内に 取得した資産は、平成 24 年 4 月 1 日以降でも改正前の 250%定率法を適 用することができます。

#### $(250)$   $(250)$   $200$

従来の 250%定率法で償却中の資産を、改正後の償却率(200%定率法) に切り替えて償却することができます。この時、従来の 250%定率法の時 の耐用年数で償却を終了することができます(これにより耐用年数が延 びずに済みます。)

ただし、切り替えの適用開始時期は、平成 24 年4月1日をまたぐ事業年 度か、平成 24 年4月1日以後最初に開始する事業年度、のいずれかに限 ります。

※この経過措置を適用する場合、平成 24 年 4 月 1 日以後最初に終了する 事業年度の申告期限までに届け出が必要です。

#### 資本的支出について

資本的支出の資産も原則的には新規取得した資産として扱いますが(平成 19 年度税制改正)、特例として本体資産と資本的支出の帳簿価額を翌期に合 算し取得価額にできる措置が講じられています。

今回の改正では、本体資産が 250%定率法の場合、200%定率法の資本的 支出の帳簿価額との合算は行えないこととされました。

## 2.減価償却資産登録での対応

 $(2)$ 

今回の改正に対応するため、[減価償却資産登録]では以下の点について変更し ました。

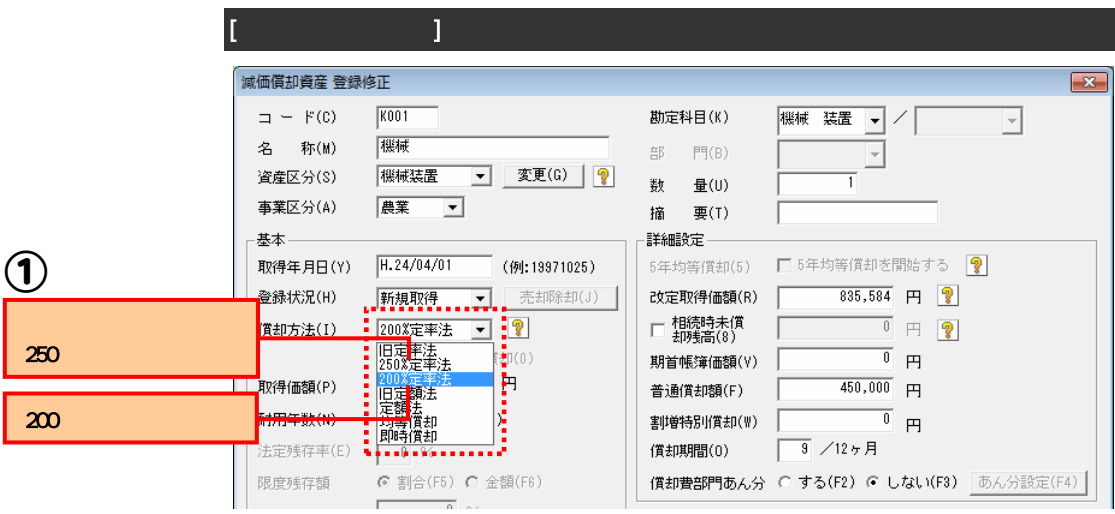

償却方法の表記を変更しました。 平成 24 年 4 月 1 日以後に取得した資産(定率法適用)は「200%定率法」を選択します。

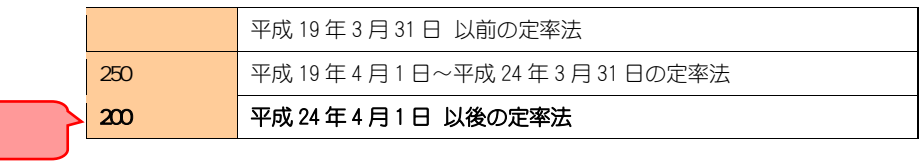

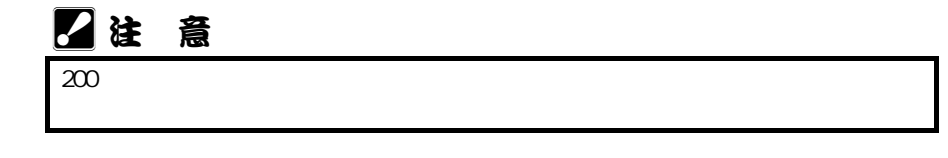

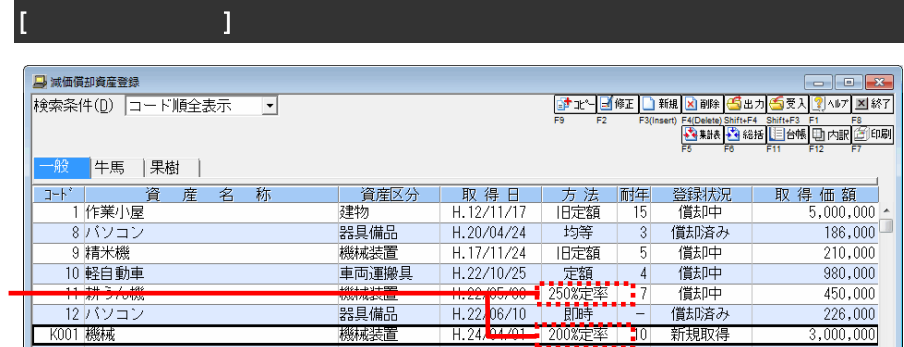

[減価償却資産登録]の一覧画面の「方法」欄では、登録されている償却方法に応じ て表記が変更されました。

※[減価償却資産登録]から確認できる固定資産台帳、[減価償却資産集計表]も同様です。

## 経過措置を適用する資産を登録するには

経過措置については P.3 をご覧ください。

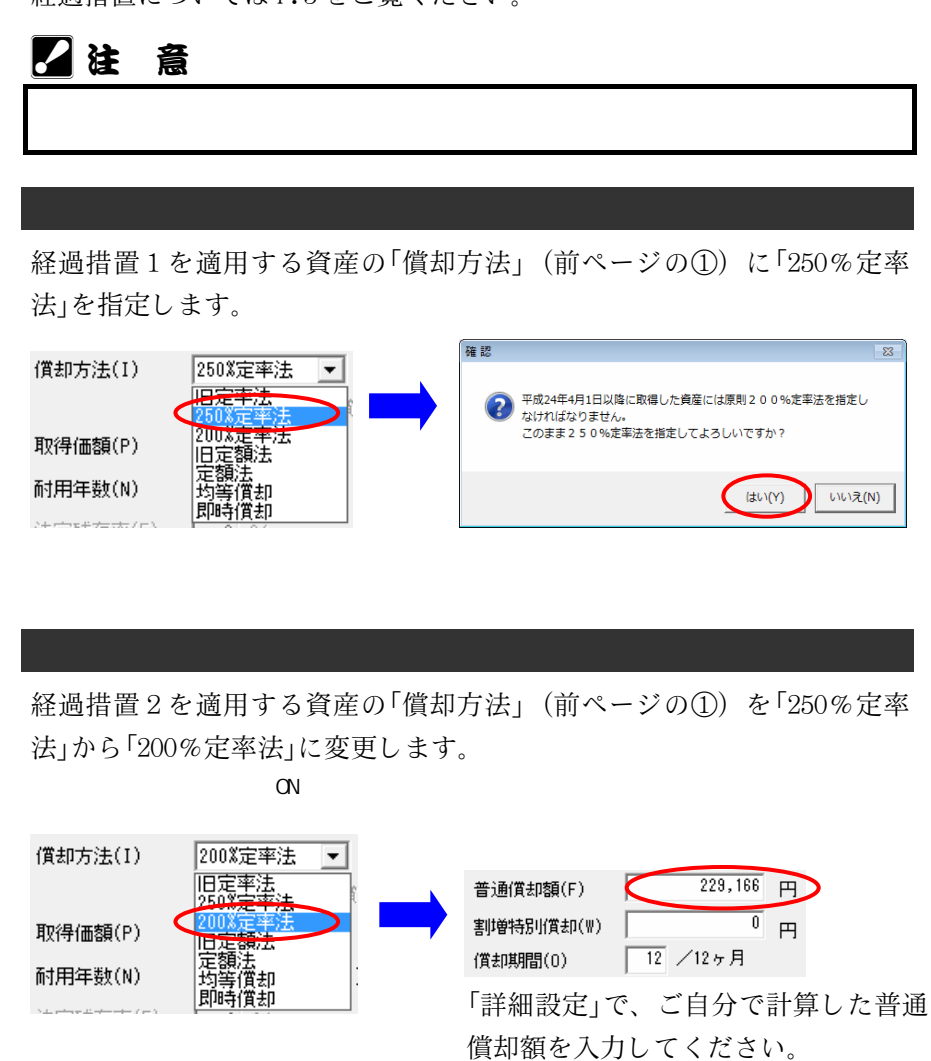

#### 計算と入力は、毎年行ってください。

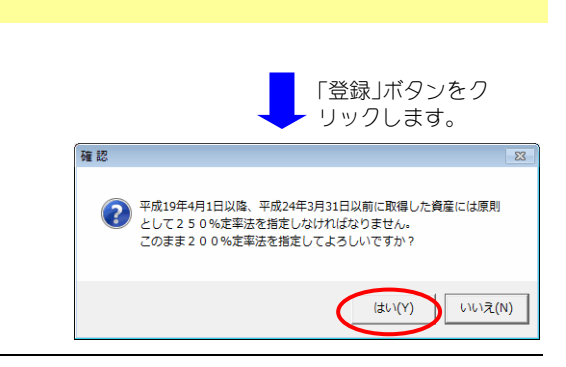

#### データのやり取りに関する影響

[減価償却資産登録]での変更に伴い、以下の機能でも影響があります。

償却方法に「200%定率法」が設定されている資産がある減価償却資産デ ータファイルは、平成 23 年度税制改正に対応していない農業簿記8では 受け入れることができません。

償却方法に「200%定率法」が設定されている資産があるデータのバック アップファイルは、平成 23 年度税制改正に対応していない農業簿記8で は復元できません。

経過措置を適用した資産(P.3)があるバックアップファイルを復元する場 合は、P.7 の記載と同様に

・法人データの場合 減価償却制度改正に対応するかどうかの確認画面(P.7)が表示されます。 「いいえ」ボタンをクリックすることで経過措置を適用した資産の設定は変更さ れません。

償却方法に「200%定率法」が設定されている資産があるデータは簿記7 形式や簿記V6形式で保存できません。(農業簿記7、農業簿記V6は 平成 23 年度税制改正に対応していません)

## 3.減価償却制度改正の自動対応について

データコンバートを行った場合や、旧農業簿記8 (8.00.00、 8.01.00、 8.02.00(本サービスパック未対応))のデータをデータ復元(リストア)する場 合には、「自動的」というのには、結果レポートが表示されます。

なお、法人データ(会計期間の終了日が平成 19年4月1日以降)をコンバート した場合は、

されます(一括で処理した場合や、個人データの場合は自動的に対応するためこ の確認画面は表示されません)。

画面内容をよくお読みいただいたうえで、操作してください。

※データコンバートは[ファイル]-[データ作成]で、「他製品のデータを引き継ぐ (コンバートを行う)」を選択します。

※データコンバートに限らず、平成 23 年度税制改正に対応していない法人データ を初めて選択した場合にも確認画面が表示されます。

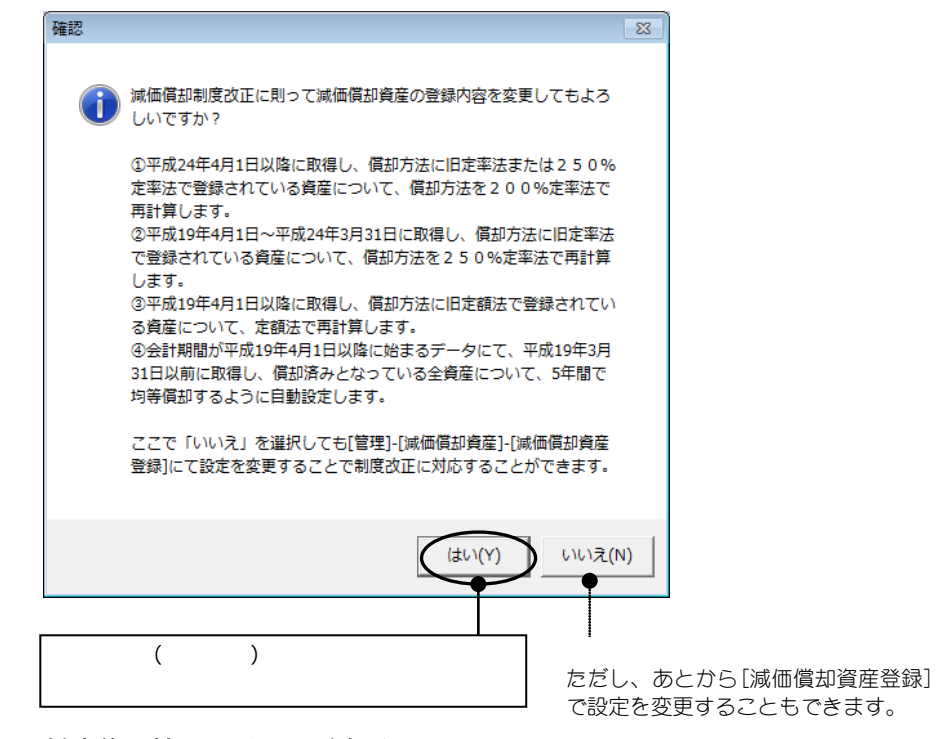

対応後は結果レポートが表示されます。

各データにて[減価償却資産登録]で変更された資産の償却方法や減価償 却費等を必ず見直してください。

#### $200$

(平成 23 年度の減価償却制度改正の対応)

平成 24 年 4 月 1 日以後に取得した減価償却資産が、改正前の償却方法 (旧定率法または定率法)で設定されていた場合は自動的に 200%定率法を設 定し、減価償却費などが再計算されます。

(P.4の1)が「200 」に変更されます)

※ただし、すでに1年以上償却をすませてしまった場合は 200%定率法には変更されません。

#### $\overline{250}$

(平成 23 年度の減価償却制度改正の対応)

平成19年4月1日~平成24年3月31日の間に取得した減価償却資 産が、旧定率法で設定されていた場合は自動的に 250%定率法を設定しま す。

(P.4 の11)が「250 」に変更されます)

(平成 19 年度の減価償却制度改正の対応)

平成19年4月1日以降に取得した減価償却資産が、旧定額法で設定さ れていた場合は自動的に改正後の定額法を設定し、減価償却費などが再 計算されます。

(P.4 の①が「定額法」に変更されます)

※ただし、すでに1年以上償却をすませてしまった場合は 200%定率法には変更されません。

#### (平成 19 年度の減価償却制度改正の対応)

平成 19 年 3 月 31 日以前に取得し、償却済みのため5年均等償却できる 減価償却資産は、自動的に 5 年間で残存価額を均等償却する設定になり ます。

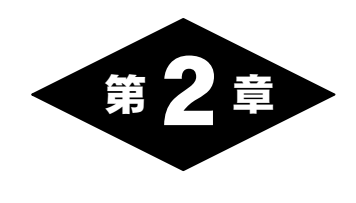

# 消費税の変更点

## 1.消費税法改正について(平成 23 年 6 月改正)

平成 23 年 6 月に消費税法の一部が改正されたことに対応しました。

※改正内容について詳しくは、最寄りの税務署へお尋ねください。

#### 事業者免税点制度の適用要件の見直し

既存の適用要件に、「前年の期首から 6 ヶ月間の課税売上高」が追加さ れ、基準期間の課税売上高が 1,000 万円以下でも、特定期間(前年の上半 期)の課税売上高または給与等の支払い総額が 1,000 万円を超える場合は 課税事業者とすることとなりました。

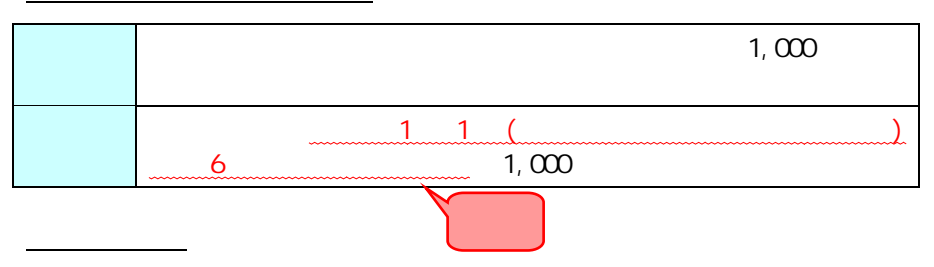

平成 25 年 1 月 1 日以後に開始する年または事業年度から適用です。

本製品での変更はありません。

本製品での対応

なお、事業者免税点制度の適用条件の詳細につきましては、最寄りの税 務署に確認した上で、必要に応じて[消費税情報設定]で消費税に関する 設定を見直してください。

#### 仕入税額控除 95%ルールの適用要件の見直し

課税売上割合が 95%以上なら、仕入税額の全額を控除できる制度(いわゆ る 95%ルール)があります。この 95%ルールの適用要件が見直され、当 課税期間における課税売上割合が 95%以上でも、課税売上高が 5 億円を 超える場合は、全額控除されないこととなりました。

95

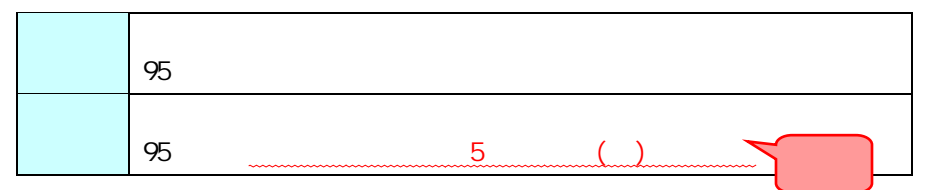

※当課税期間が 1 年に満たない場合は、当課税期間の課税売上高を当課 税期間の月数で除し、これに12を乗じて算出した金額(年換算した金 額)で判定します。

平成 24 年 4 月 1 日以後に開始する課税期間から適用です。 法人(事業期間が 1 年の場合) :平成 25 年 3 月末決算分から 個人事業者 :平成 25 年分から

適用開始時期

本製品での対応

適用開始時期

本製品での対応

適用開始時期や課税売上高、課税売上割合に応じて自動的に計算されます。

#### 還付申告への「消費税の還付申告に関する明細書」の添付義務化

控除不足還付税額のある還付申告書を提出する場合、「消費税の還付申告 に関する明細書」を添付することが義務となりました。

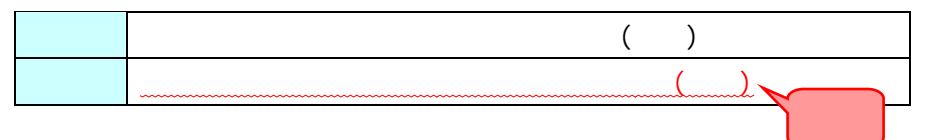

※控除不足還付税額がない申告書には添付する必要はありません。

平成 24 年 4 月 1 日以後に提出する還付申告から適用です。

本製品で「消費税の還付申告に関する明細書」を作成できます。

詳しくは次ページ以降をご覧ください。

- ※以前の明細書「仕入控除税額に関する明細書」も必要に応じて作成で きます。
- ※「消費税の還付申告に関する明細書」または「仕入控除税額に関する明細 書」を入力したデータは、「簿記 V6 形式データ保存」「簿記 7 形式データ 保存」ができません。

## 2.消費税申告書作成での対応

消費税法改正(平成 23 年 6 月)で、「原則課税」で消費税の還付申告書を提出する 場合、「消費税の還付申告に関する明細書」を添付することが義務とされました。 これに伴い、今バージョンをインストールすることによって、「消費税の還付 申告に関する明細書」が出力できるようになります。

#### B ポイント

- ・今バージョンをインストール後、初めて[消費税申告書設定]を起動した際に、自動的に 「仕入控除額に関する明細書」の内容を「消費税の還付申告に関する明細書」に移行(コンバ ート)します。(コンバートは、初めて起動した際にのみ行います。)
- ・平成 24 年 3 月 31 日以前の形式(仕入控除税額に関する明細書)を出力する方法は、P.20 をご覧ください。

#### 「消費税の還付申告に関する明細書」を出力するには

「消費税申告書作成」画面の「消費税の還付申告に関する明細書」ボタンを クリックして表示される画面で、内容を入力します。

各タブを切り替えて必要な内容を入力したら、「設定」ボタンをクリックします。

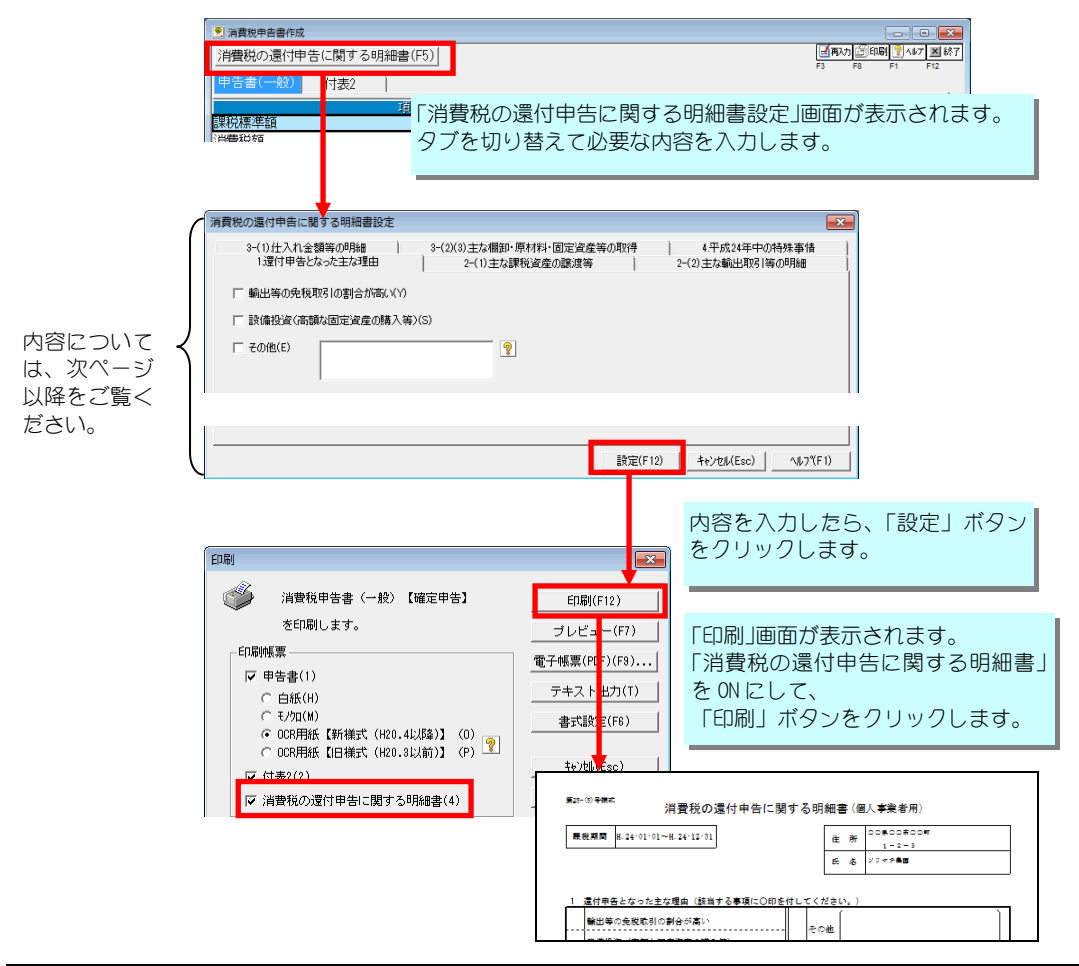

以降で、「消費税の還付申告に関する明細書設定」画面の内容を説明します。

#### $1.$

還付申告となった理由のうち主なものを選択して ON にします。

「輸出等~」「設備投資~」どちらでもない場合は、「その他」を ON にし、 還付の理由を入力します。(全角 15 文字×3 行まで入力可能)

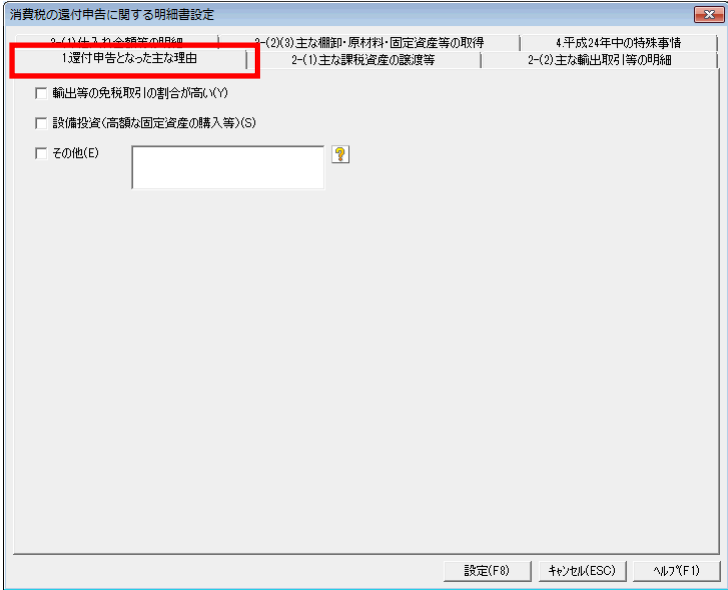

#### $2-(1)$ .

当課税期間中の課税資産の譲渡等(輸出取引等の免税取引を除きます。) のうち、取引金額が 100 万円以上のものについて上位 5 番目まで(法人事 業の場合は上位 10 番目まで)を入力します。

「入力」ボタンをクリックすると「主な課税資産の譲渡等」画面が表示されま すので、資産の種類などを入力して 「設定」ボタンをクリックします。 画面の内容は、個人事業の場合と法人事業の場合で異なります。

※個人事業の場合は円単位、法人事業の場合は千円単位で入力します。 ※取引金額が 100 万円未満の場合は入力する必要はありません。 ※継続的に課税資産の譲渡を行っている取引先のものについては、当課 税期間分をまとめて記載し、「継続」を ON にします。

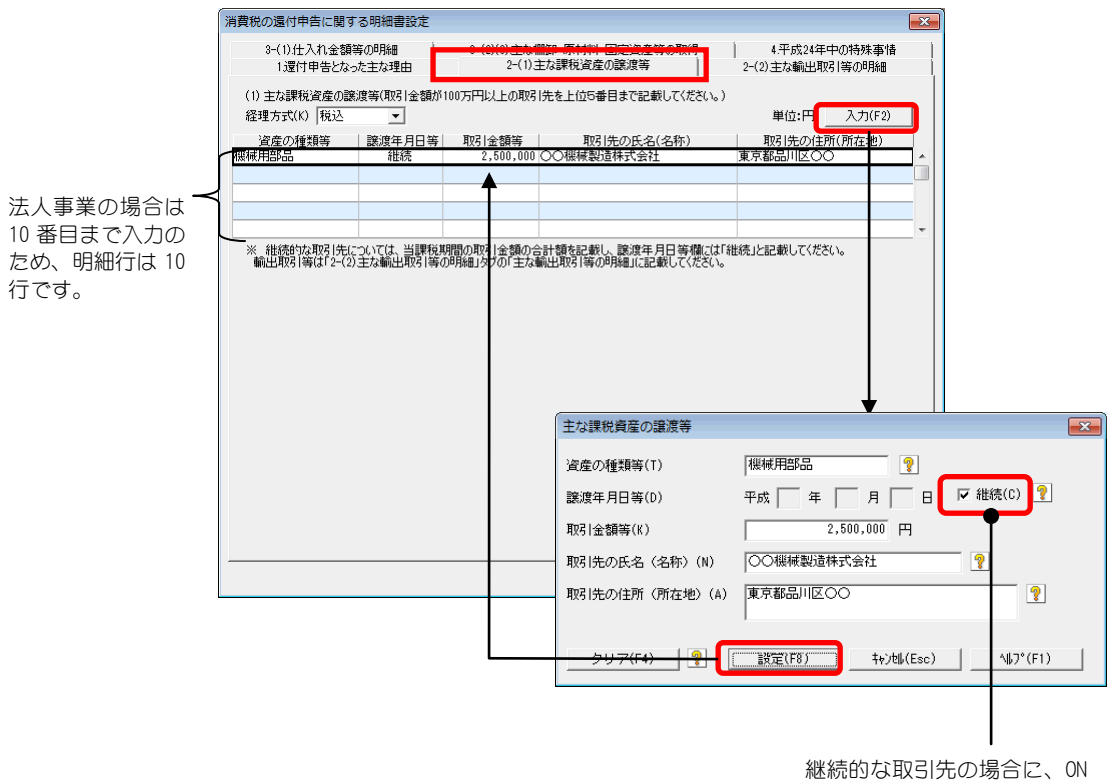

にします。

#### $2-(2)$ .

ここでは、主な輸出取引等のうち、取引金額の合計額が上位 5 番目まで (法人事業の場合は 10 番目まで)を入力します。

「入力」ボタンをクリックすると、「主な輸出取引等の明細」画面が表示さ れますので、取引先の名称等を入力して「設定」ボタンをクリックします。 画面の内容は、個人事業の場合と法人事業の場合で異なります。

※個人事業の場合は円単位、法人事業の場合は千円単位で入力します。

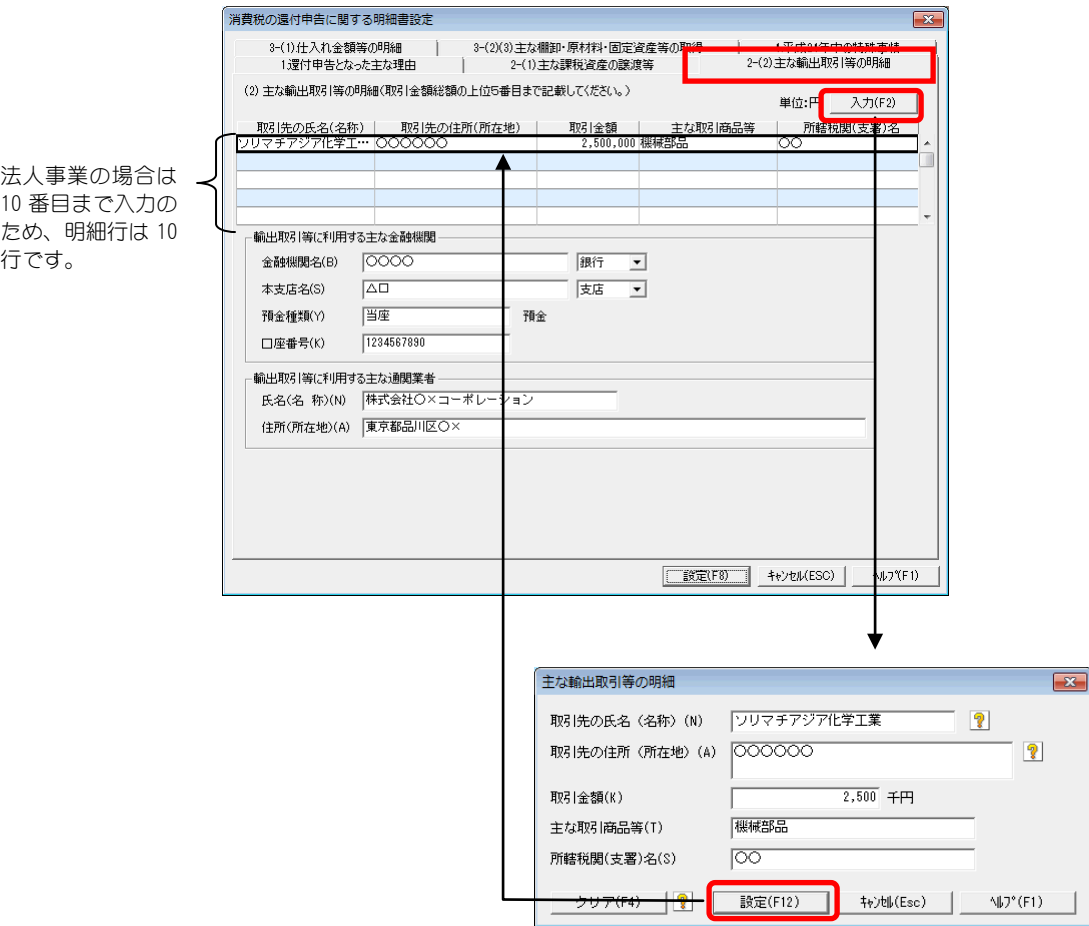

#### $3-(1)$ .

仕入金額の内訳が、本製品に登録されている仕訳や資産から自動的に集 計されて表示されます。必要に応じて修正を行ってください(仕訳には反 映されません)。

※個人事業の場合は円単位、法人事業の場合は千円単位です。

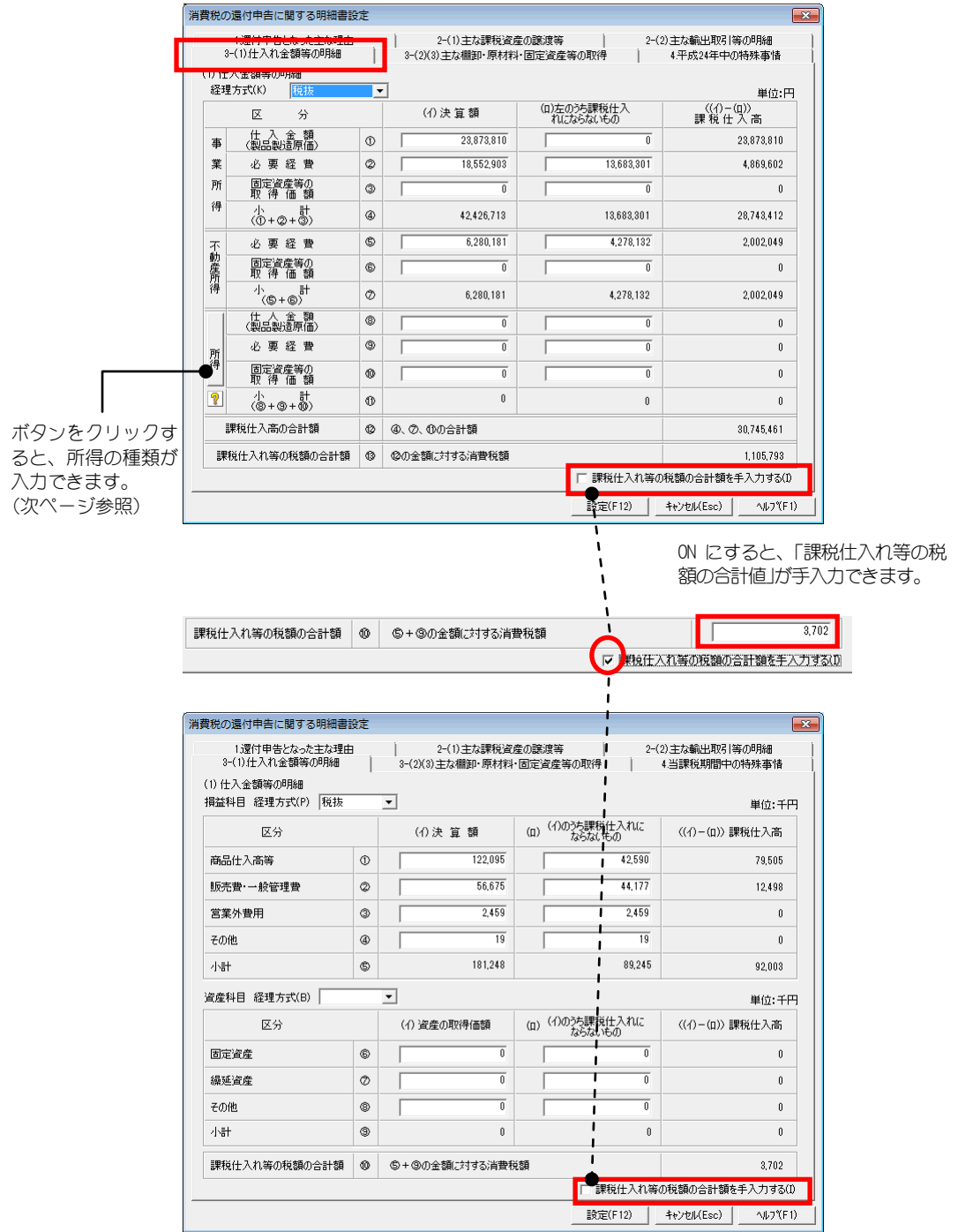

個人事業で事業所得や不動産所得以外の所得に係る課税仕入がある場合 に、「所得」ボタンをクリックして所得の種類を入力します。

「設定」ボタンをクリックすると、「消費税の還付申告に関する明細書設 定」画面のボタン名が登録した所得の種類になります。

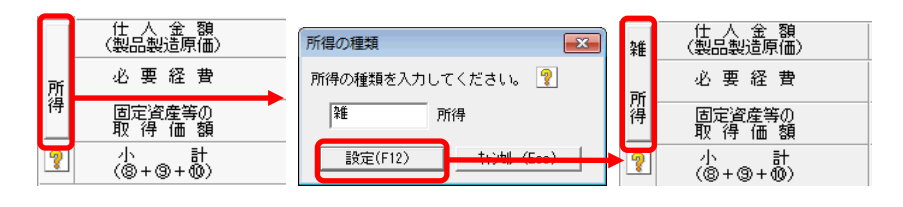

#### $3-(2)(3)$ .

◆所得の種類【個人】

ここでは、主な棚卸資産・原材料の取得と、主な固定資産等の取得につ いて入力します。主な棚卸資産・原材料の取得等については画面上部で、 主な固定資産等の取得については画面下部で入力します。

 $($ 

ここでは、主な棚卸資産・原材料等の取引金額が 100 万円以上の取引の うち上位 5 番目までを入力します。

画面の内容は、個人事業の場合と法人事業の場合で異なります。

※個人事業の場合は円単位、法人事業の場合は千円単位で入力します。 ※取引金額が 100 万円未満の場合は入力する必要はありません。 ※継続的に課税資産の取得を行っている取引先のものについては、当課 税期間分をまとめて記載し、「継続」を ON にします。

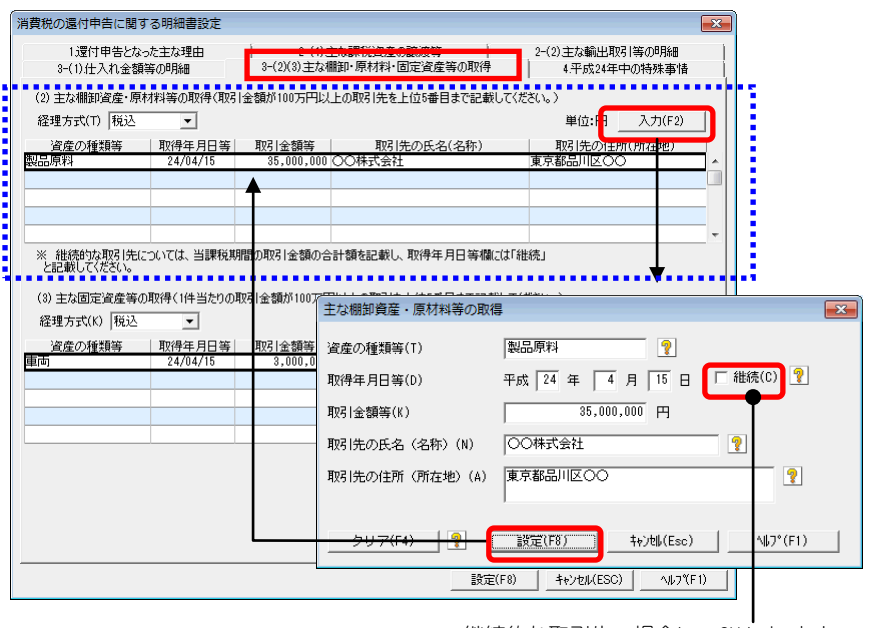

継続的な取引先の場合に、ON にします。

 $($ 

主な固定資産のうち1件当たりの取引金額が 100 万円以上のものについ て、上位 5 番目まで(法人事業の場合は上位 10 番目まで)を入力します。

※個人事業の場合は円単位、法人事業の場合は千円単位で入力します。 ※取引金額が 100 万円未満の場合は入力する必要はありません。

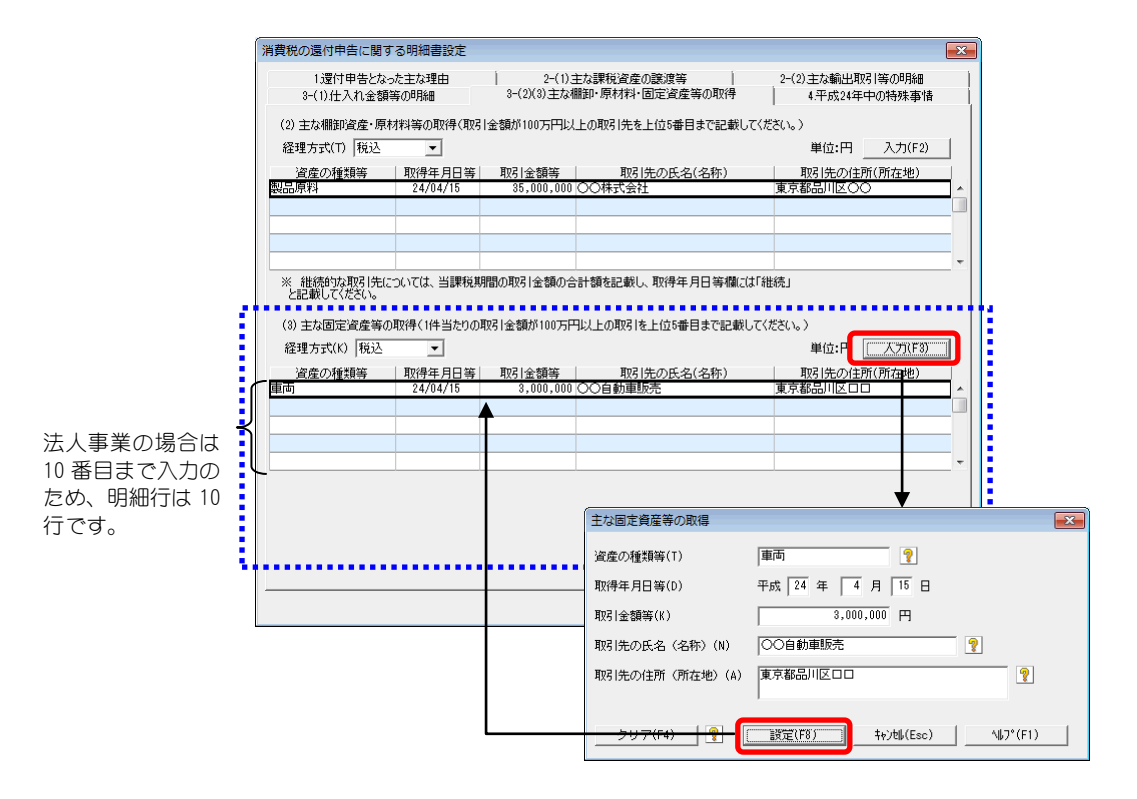

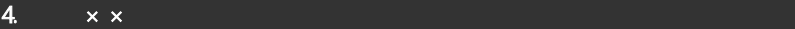

 $\overline{\phantom{a}}$   $\overline{\phantom{a}}$   $\overline{\$ 

「××」の部分は、本年度の年が表示されます。 ここでは、本年中の特殊事情がある場合に、その内容を入力します。 (全角 40 文字×3 行まで入力可能)

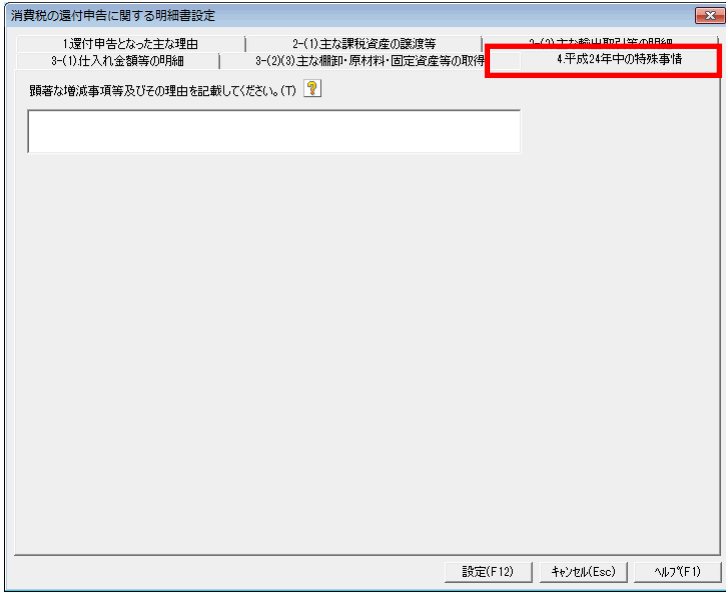

ここでは、当課税期間中の特殊事情がある場合に、その内容を入力しま す。(全角 40 文字×3 行まで入力可能)

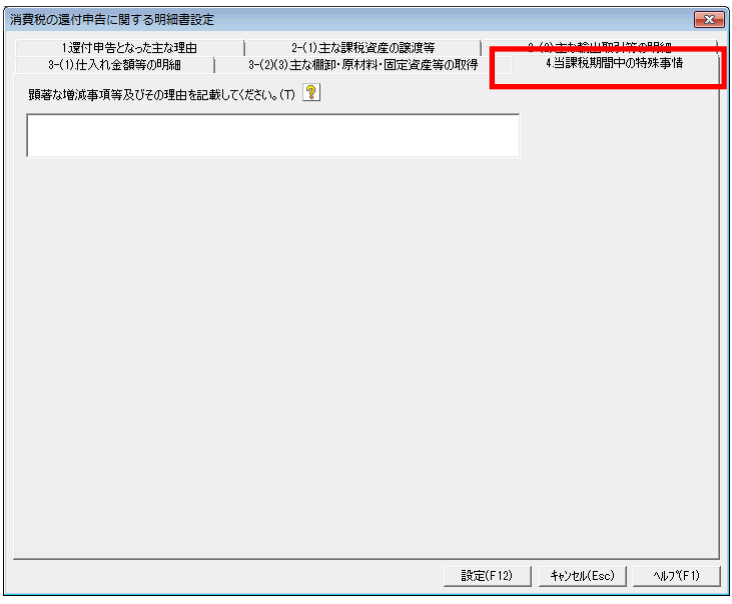

## 平成 24 年 3 月 31 日以前の形式(仕入控除税額に関する明細書) で出力するには

「消費税申告書設定」画面の「基本」タブで「「消費税の還付申告に関する明 細書」のかわりに古い形式(仕入控除税額に関する明細書)を出力する。」 を ON にします。ON にすると、本製品で作成できる明細書が「仕入控除税 額に関する明細書」に切り替わります。

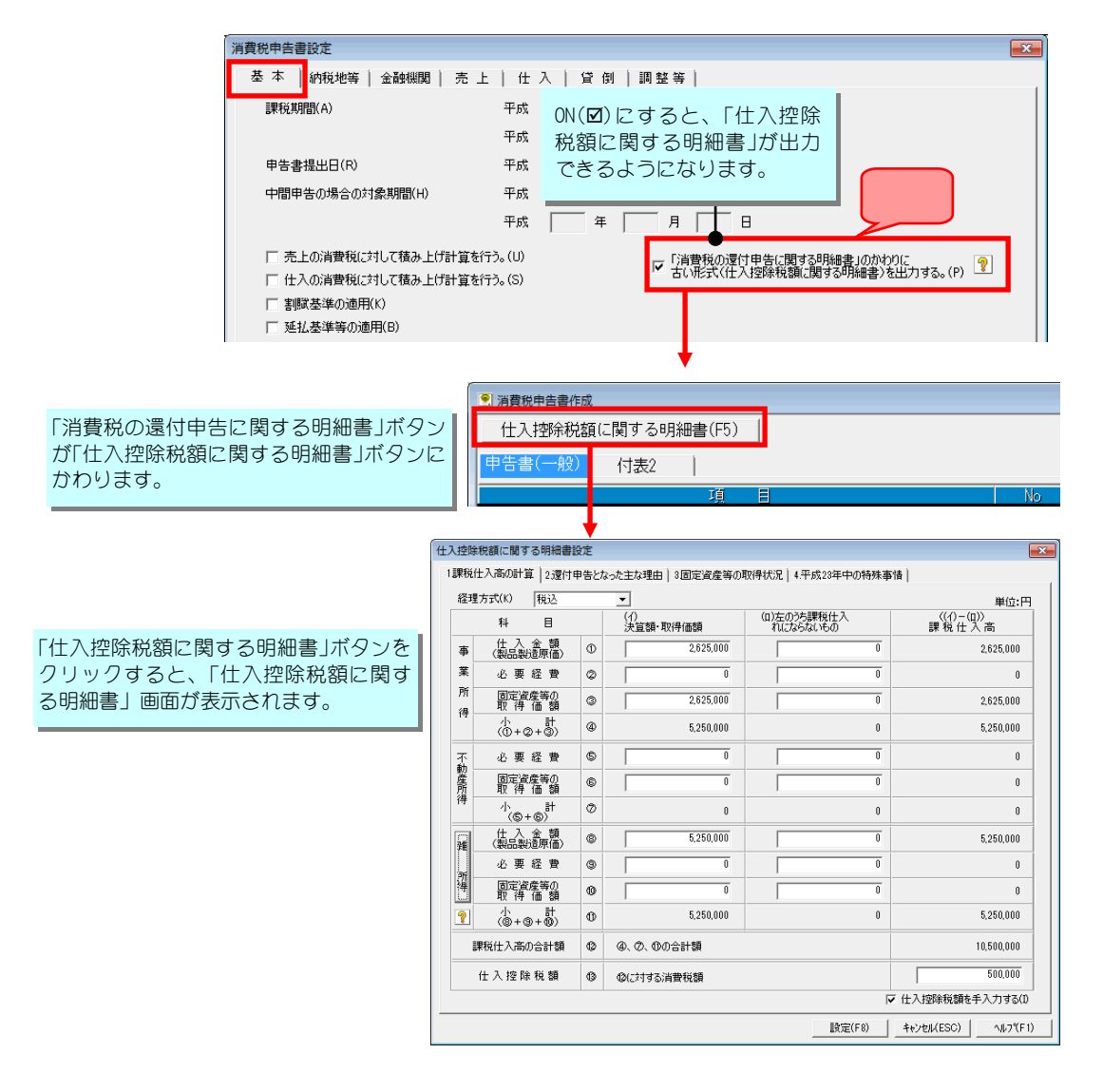

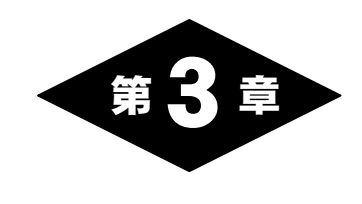

# その他の変更点

## 1. 決算書(農事組合法人以外)の改善

メニューバーから選択:[決算]-[決算書]

平成 22 年 6 月 30 日に「株主資本等変動計算書に関する会計基準(企業会計基準 第6号)」が改正されました。

これに伴い、本システムで過年度遡及処理が行えるようになりました。

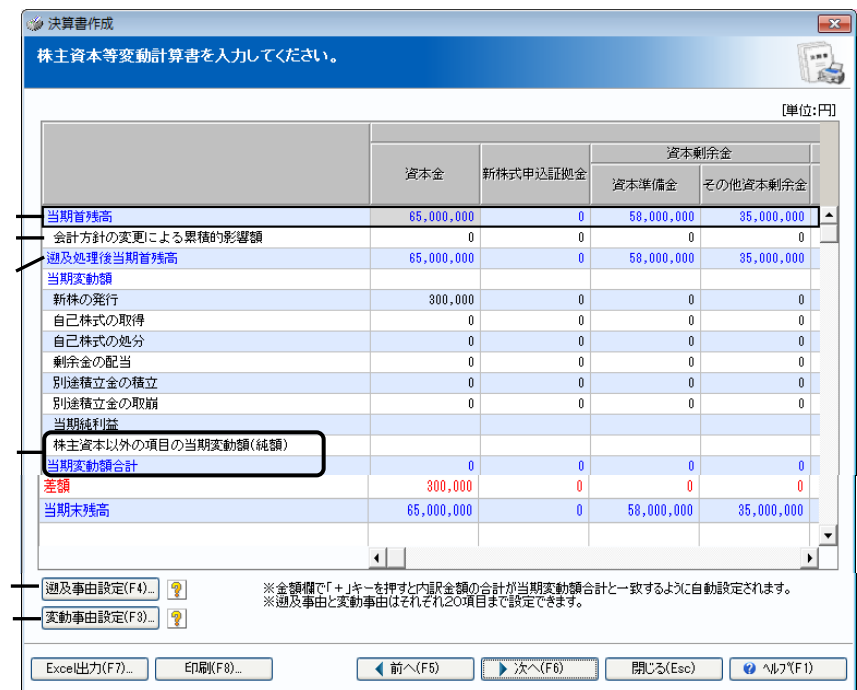

①「前期末残高」の表記が「当期首残高」になりました。 ②遡及処理を行う場合、遡及処理明細が表示されるようになりました。 ③遡及処理を行う場合、「遡及処理後当期首残高」が表示されるようになりました。 ④当期変動額合計行が 2 つに分けられるようになりました。 ⑤「遡及事由設定」ボタンが追加になりました。 ⑥「事由設定」ボタンが「変動事由設定」ボタンになりました。

B ポイント

#### 過年度遡及処理とは

会計処理の方針変更や財務諸表に誤りがあった場合等に過去に遡って実際の財務諸表を修 正することを定めた会計基準です。

#### 過年度遡及処理を行うには

本製品は過年度遡及修正(会計処理の方針変更や財務諸表に誤りがあった場合等に過 去に遡って実際の財務諸表を修正することを定めた会計基準)に対応しています。

・遡及処理の明細や遡及処理後当期首残高を出力できます。

・遡及処理に関する注記 (会計方針の変更に関する注記、表示方法の変更に関す る注記、会計上の見積りの変更に関する注記、誤謬の訂正に関する注記)を出力 できます。

遡及処理を行うには以下の手順のように、[勘定科目設定]で過年度の遡 及処理の影響額の合計を今期の期首残高に反映し、株主資本等変動計算 書にその影響額を登録します。

 メニューの[初期]-[勘定科目設定]-[勘定科目設定]を選択し、表示された「勘定科目設定」画面 で遡及処理後の開始残高を入力します。 変更や誤りがあった年の修正仕訳を参考に貸借バランスを整えます。

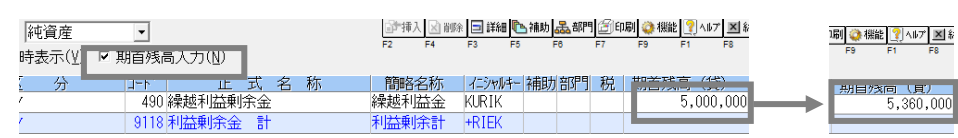

[決算]-[決算書]を起動し、「次へ」ボタンをクリックして株主資本等変動計算書入力ページを 表示します。

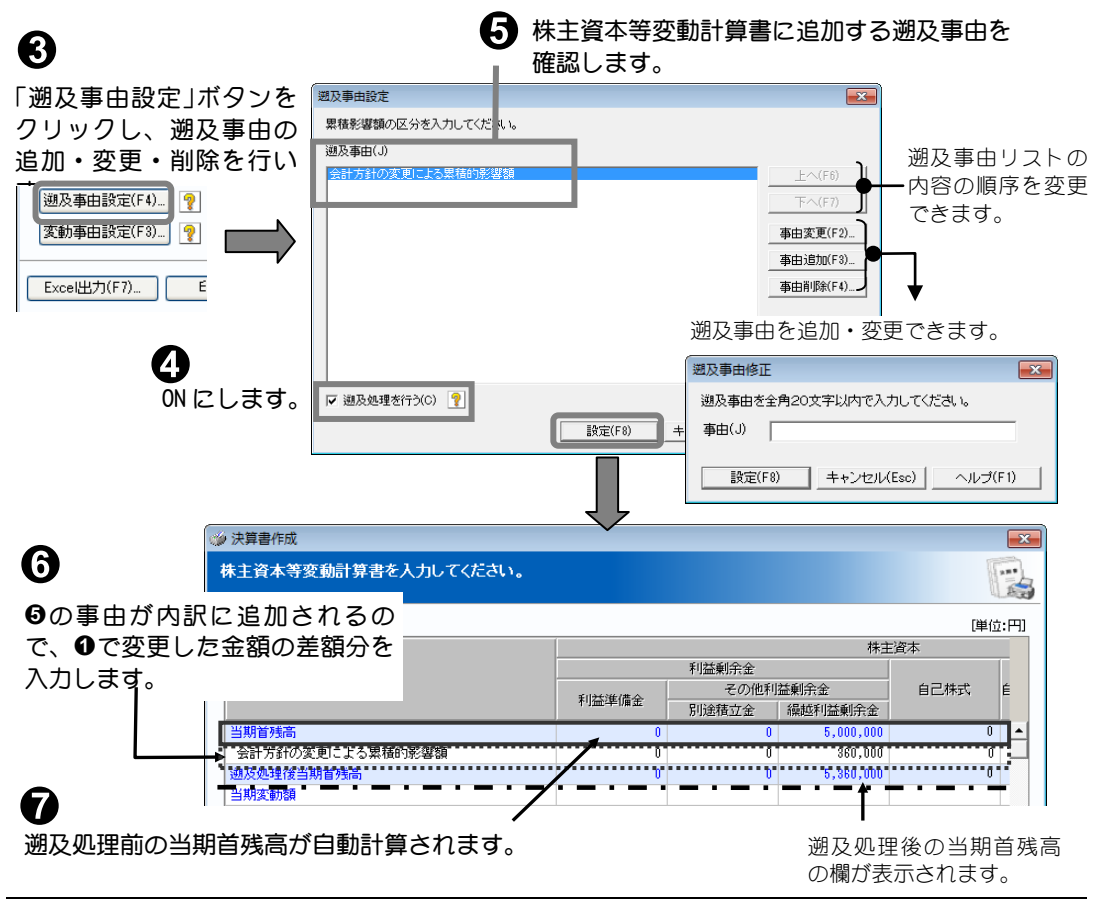

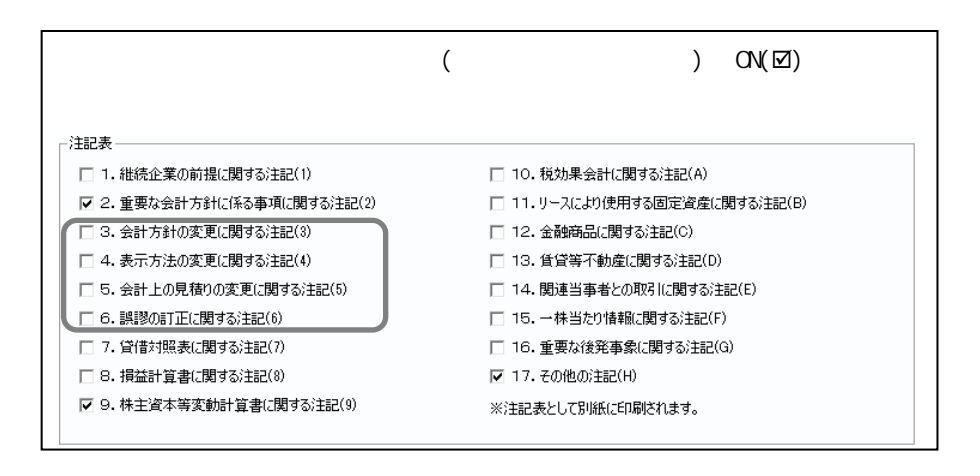

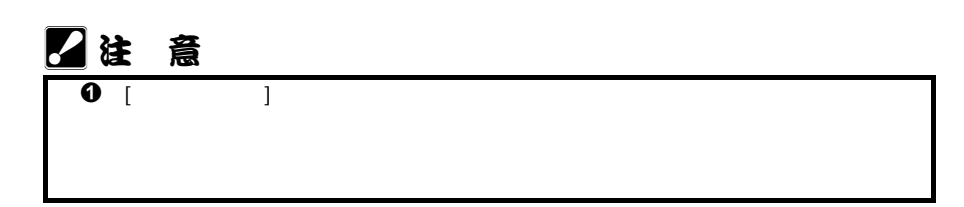

 $23$ 

平成 24年 4月 初版発行

本書の内容は、予告なしに変更することがあります。 本書の一部または全部を無断で転記しないでください。